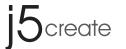

# **■** Control Key Description

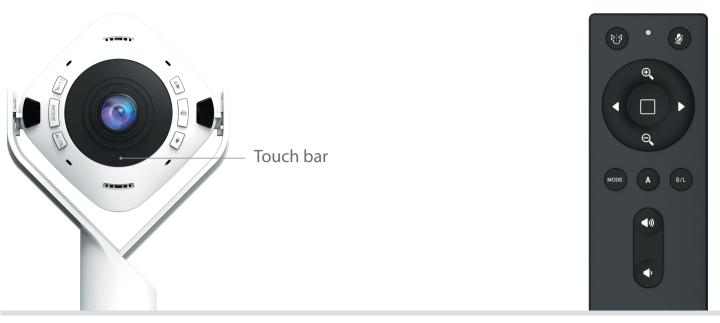

| <b>Button Control</b>       | <b>Function Description</b>                        | Remote Control |  |  |
|-----------------------------|----------------------------------------------------|----------------|--|--|
| MODE                        | Mode Select                                        | MODE           |  |  |
|                             | Frame Select                                       |                |  |  |
| Α                           | Al Function on / off                               | A              |  |  |
| Touch bar<br>Anticlockwise  | Left                                               | •              |  |  |
| Touch bar<br>Clockwise      | Right                                              | •              |  |  |
| <b>e</b>                    | Zoom In                                            | <b>(+)</b>     |  |  |
| Q                           | Zoom Out                                           |                |  |  |
| N/A                         | Save and load setting                              | S/L            |  |  |
| Long press<br>"MODE" botton | Mirror the screen                                  | D. J           |  |  |
| <b>½</b>                    | microphone on/off                                  | <b>½</b>       |  |  |
| <b>(</b> )))                | Increase volume                                    | <b>(</b> ))    |  |  |
| •                           | Decrease volume                                    | <b>⋖</b> >     |  |  |
| □/⊕ + AI/⊖                  | Downloads the Webcam<br>Companion App for Windows® | N/A            |  |  |
| <b>(</b> ))) + <b>(</b> )   | Downloads the Webcam<br>Companion App for macOS®   | N/A            |  |  |
|                             |                                                    |                |  |  |

## **■** Basic Operation

- (1) Press the (MODE) button to select the desired screen mode.
- (2) AI detection is on by default, which will track participants or frame the screen automatically.
- (3) Press ( ) to enter advanced operation and switch frames. Refer to the next chapter "Advanced Operations" for more on screen operations and settings.

|                 | (1)         |                             | (2) |                         | (3)                |          |                              |
|-----------------|-------------|-----------------------------|-----|-------------------------|--------------------|----------|------------------------------|
| Button Control: | MODE        | <b>&gt;&gt;&gt;&gt;</b>     | Α   |                         |                    | 42       | $\bigcirc \bigcirc \bigcirc$ |
|                 | Mode Select | e Select Al Function on/off |     |                         | Advanced Operation |          |                              |
| Remote Control: | MODE        | <b>&gt;&gt;&gt;&gt;</b>     | Α   | <b>&gt;&gt;&gt;&gt;</b> |                    | <b>4</b> | $\bigcirc$                   |
|                 | Mode Select | Al Function on/off          |     |                         | Advanced Operation |          |                              |

## **■** Advanced Operation

## MODE 1

Full Screen 360°

#### **Recommended Scene**

Fully display the on-site participants

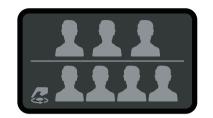

#### **Introduction**

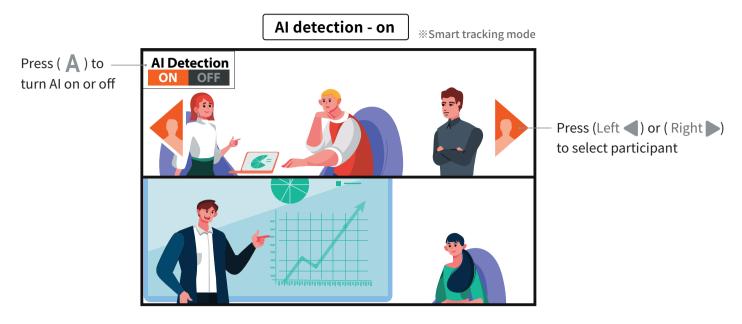

AI detection - off

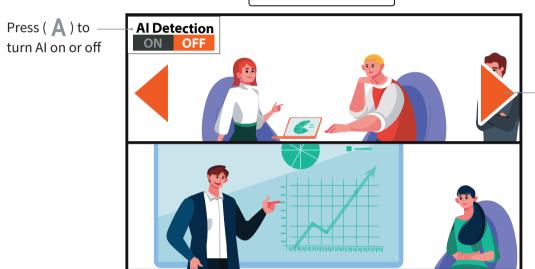

Press (Left ◀) or (Right ▶) to move the screen .

# MODE 2

**Host Mode** 

### **Recommended Scene**

Focus on the presenter or the object

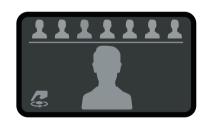

### Introduction

Press ( A ) to -

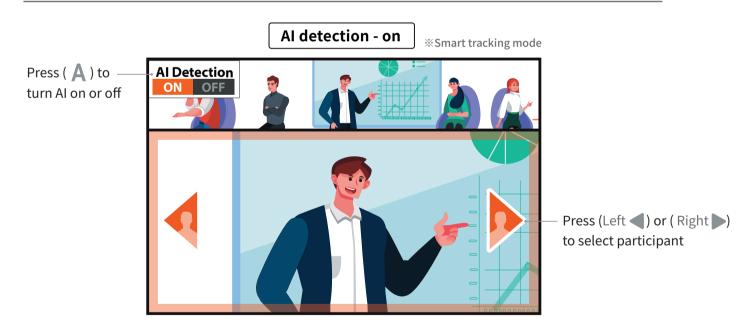

### AI detection - off

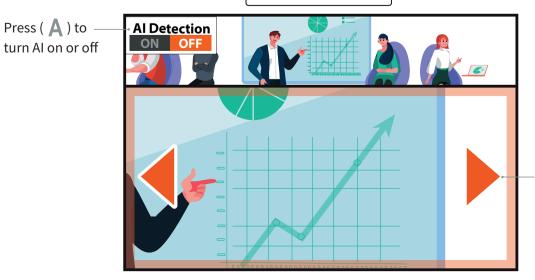

Press (Left ◀) or ( Right ▶) to move the screen .

### **Recommended Scene**

Display two speakers or objects simultaneously

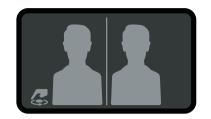

### Introduction

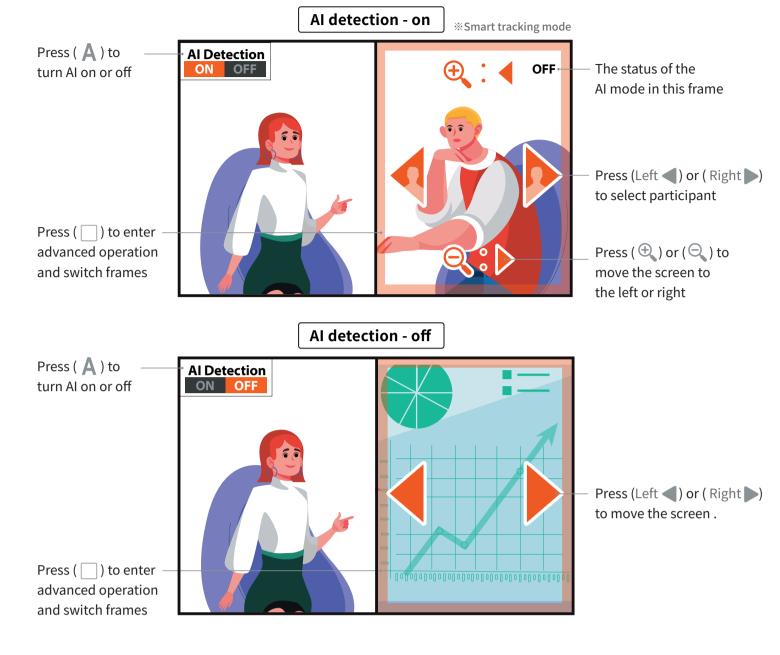

## MODE 4

### **Three Speakers Mode**

### **Recommended Scene**

Display three speakers or objects simultaneously

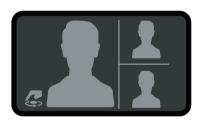

### **Introduction**

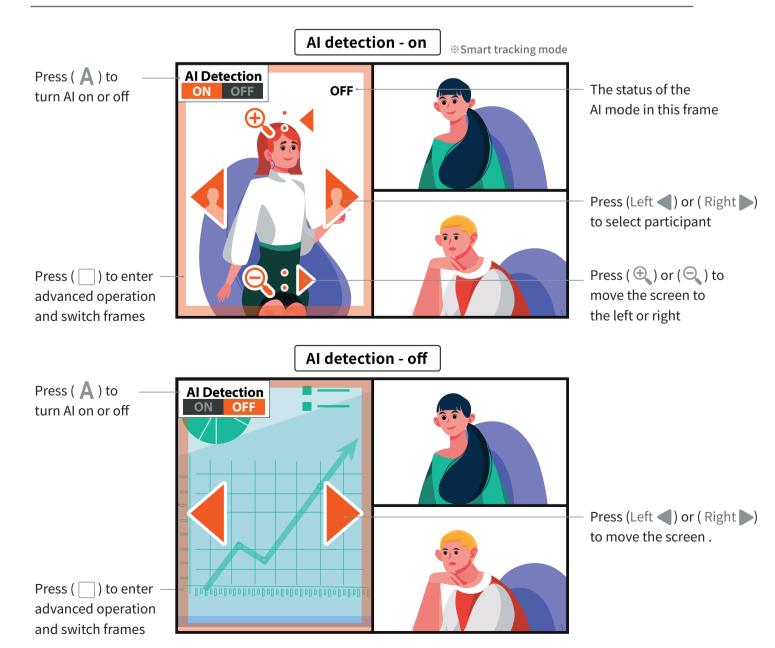

#### **Recommended Scene**

In addition to displaying the entire conference scene in 360 degrees, it can also zoom in to focus on specific participants or objects

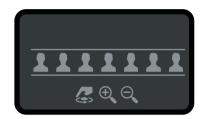

#### Introduction

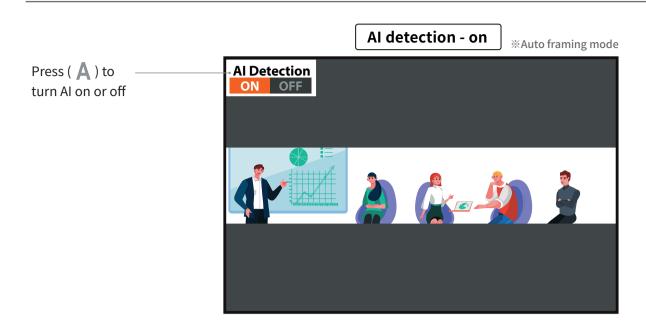

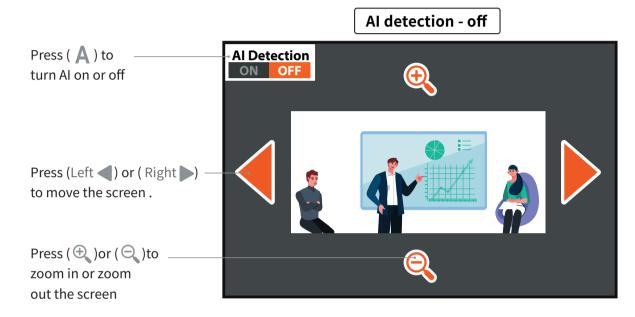

### MODE 6

### Single View Mode (Vertical 90° Rotation)

### **Recommended Scene**

Suitable for personal video conferences and can adjust the screen to focus on specific objects

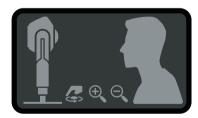

### Introduction

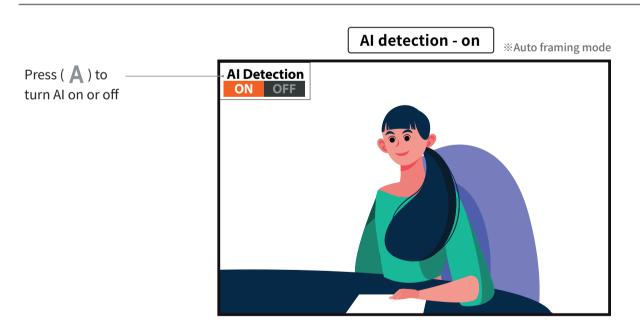

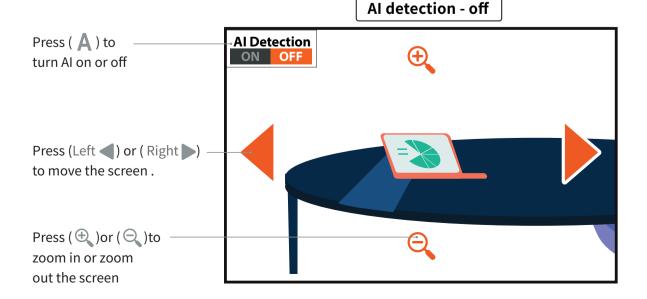